## (STUDENT) - Scheduling an Appointment within your Success Network in WARRIORfish

**Step 1.** After logging into WARRIORfish, you will immediately see your **Success Network.** 

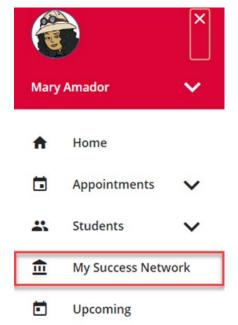

Step 2. Click on the ellipsis (...) next to the name of the individual you would like to meet with and click "Schedule"

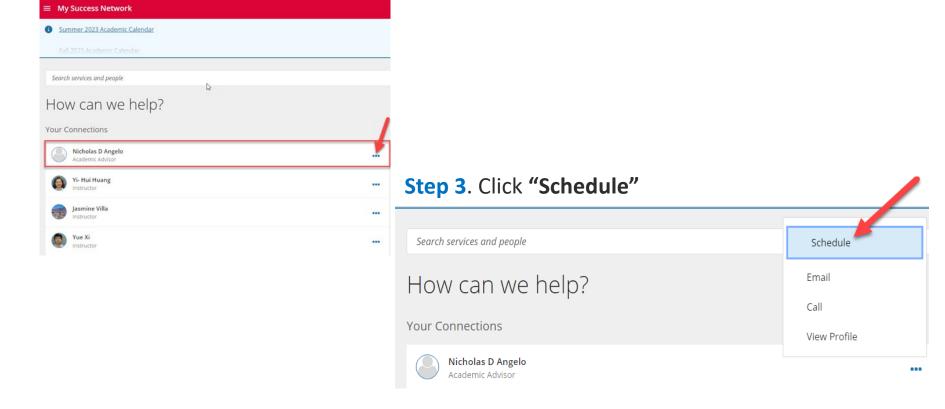

## **Step 4.** Select the type of appointment

What do you need help with?

Academic Advising

Career Advising

General Assistance

Personal

Special Projects

## **Step 5.** Choose an available time that works for your schedule

What day and time works for you?

The appointment times you see do not overlap with your already scheduled appointments.

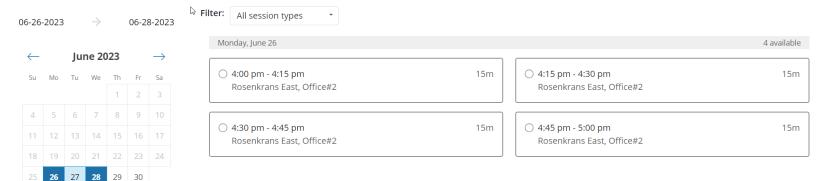

## **Step 6. Click on Confirm appointment details. You're all set!**

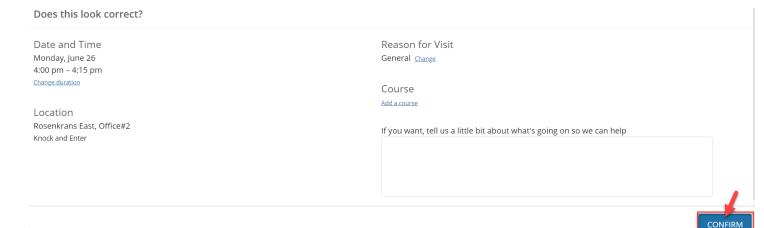